Intershop Commerce Suite

<span id="page-0-0"></span>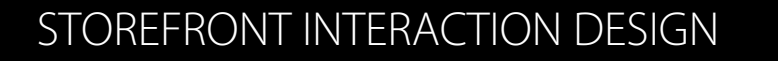

PAYONE Service Connector 3.0

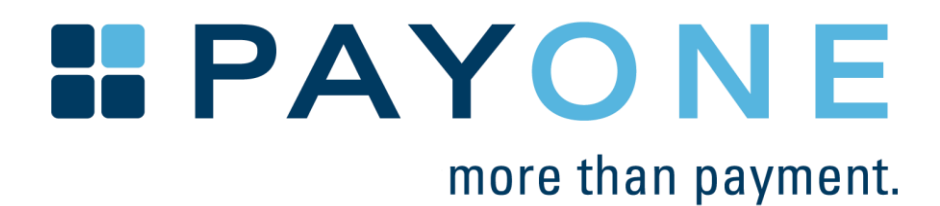

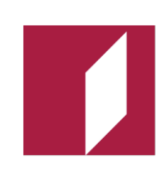

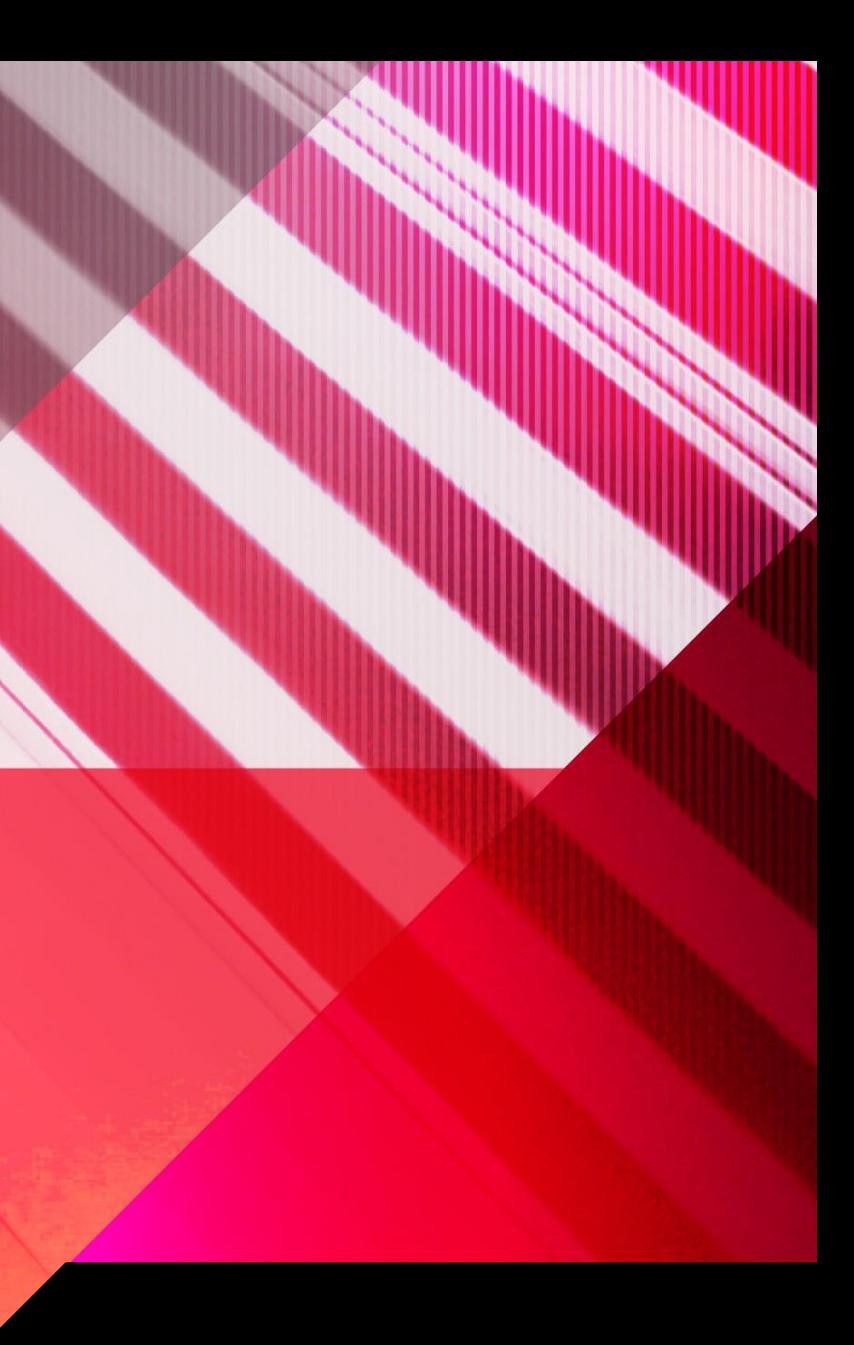

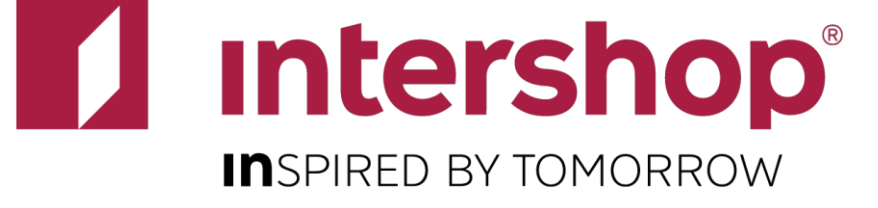

### <span id="page-1-0"></span>**Table of Contents**

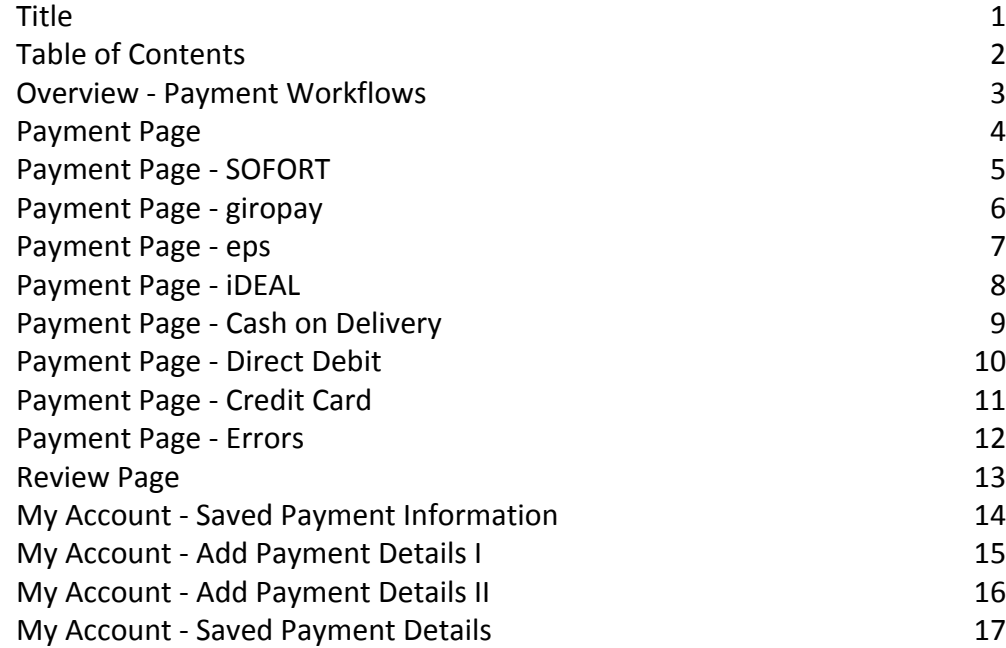

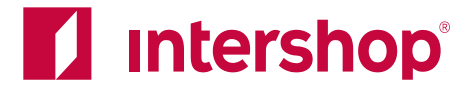

### **Intro**

#### **Disclaimer**

100% of all features are covered.

#### **Copyright**

- This document contains interaction designs for storefront pages.
- This document shows and explains the functionality provided by the Payone Service Connector. Please see the Checkout and My Account wireframes for a complete documentation of the Intershop reference application.
- This document strives for completion. However it cannot be guaranteed that
- This document and all of its parts are protected by copyright. All rights, including those of duplication, reproduction, translation, microfilming, storage on electronic media and processing in electronic form are expressly reserved. Intershop® and Enfinity™ are trademarks or registered trademarks of Intershop Communications AG. All other company, product and brand names are trademarks or registered trademarks of their respective owners. Copyright © 2005-2016 Intershop Communications. All Rights Reserved.

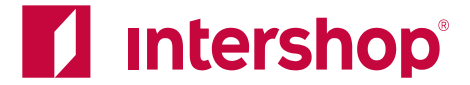

### **Payment Workflows**

There are different ways how the different payment methods are integrated into the checkout. The online payment methods use a redirect after the checkout. The other methods work via direct communication. Credit card is a combination of both, a redirect only happens if the customer's card is enrolled for 3D Secure.

<span id="page-2-0"></span>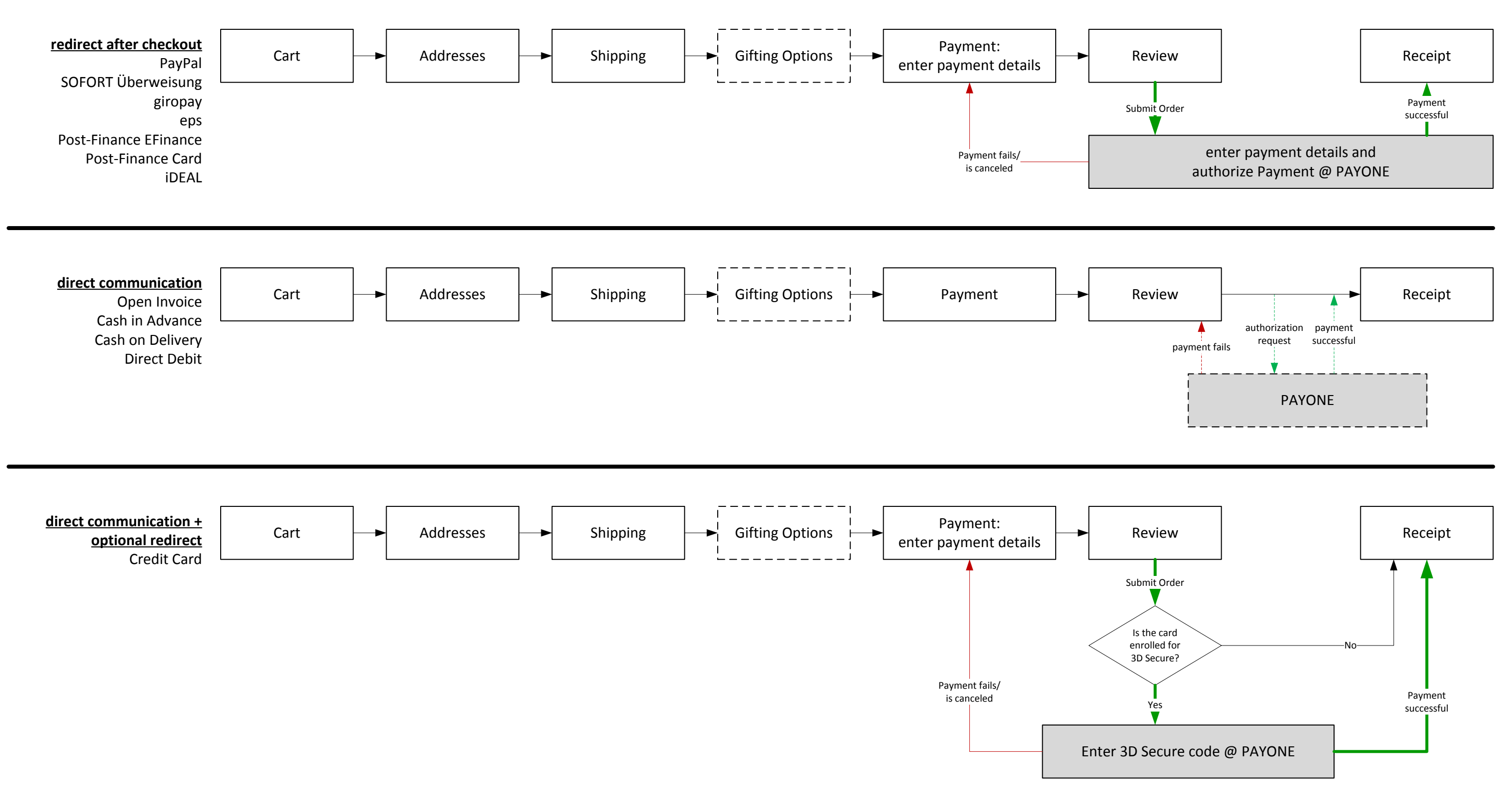

## <span id="page-3-0"></span>**Payment Page**

**Last updated on** February 17, 2016 **Payment methods**

#### **Input**

- · eps
- · giropay
- · iDEAL
- · SOFORT Überweisung
- cash on delivery
- · Credit card

radiobutton on select expand form (see next pages)

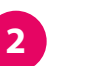

**Country specific availability**

Configurable via a properties file • availability by country

- All payment methods are displayed on the payment page.
	-
	-
	-
- See the Checkout Baseline IAD file for details about the display of payment
	- Display names can be configured via Commerce Management.
	- Some payment methods require input on the payment page

In case a payment method is not enabled for the currently selected country, the radio

can be configured via properties file. button is disabled and a message is shown.

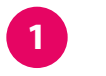

#### **PAYONE Payment Methods**

Configurable via Commerce Management:

- · availability by application
- · availability by customer segment
- availability by currency
- · payment costs
- · threshold (available for orders above a certain value)

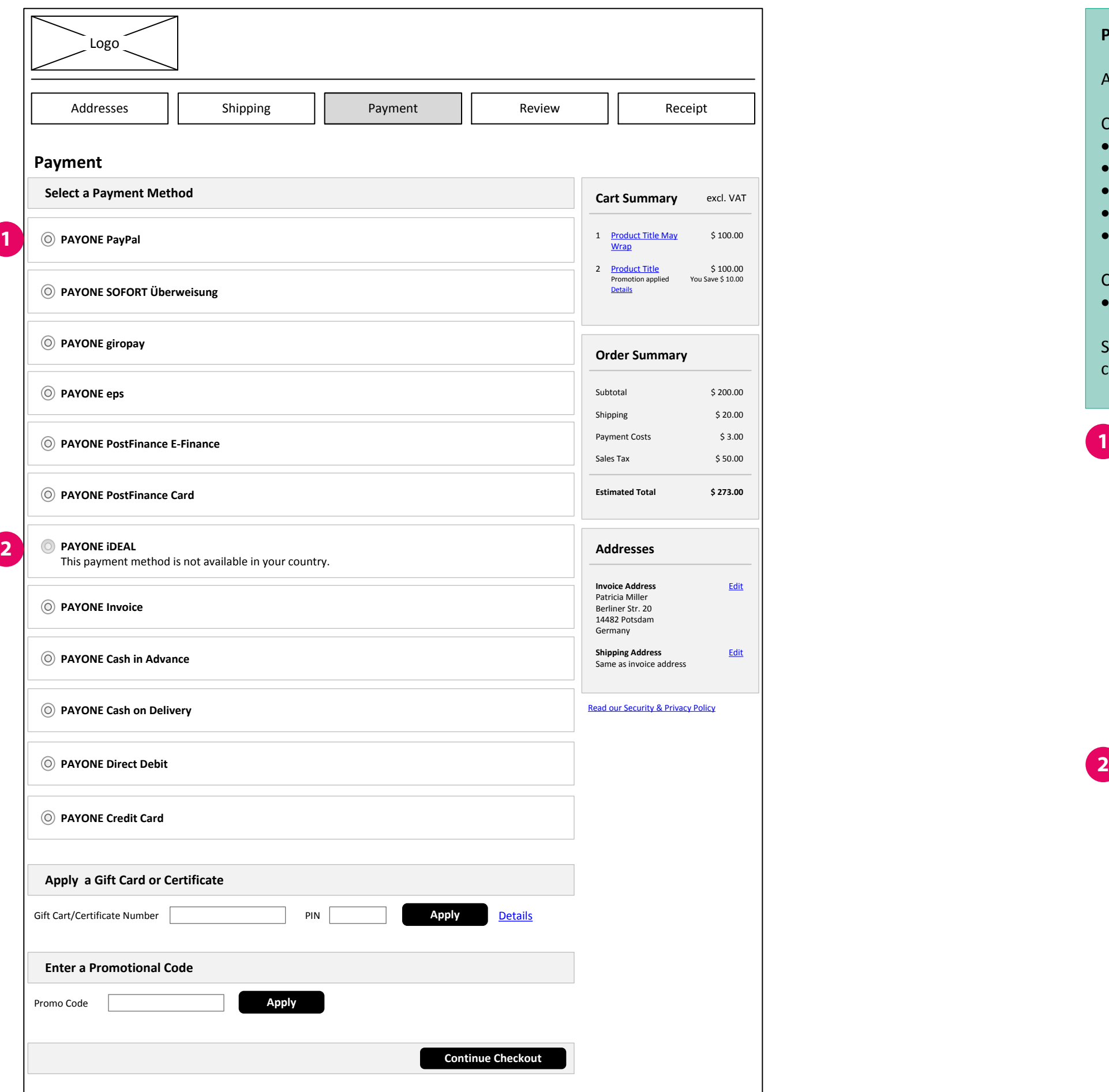

costs and order thresholds.

**Invoice Address** Edit

**Shipping Address** Edit

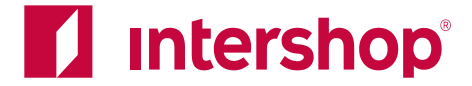

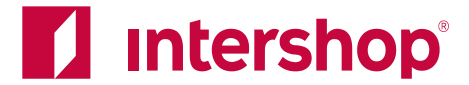

<span id="page-4-0"></span>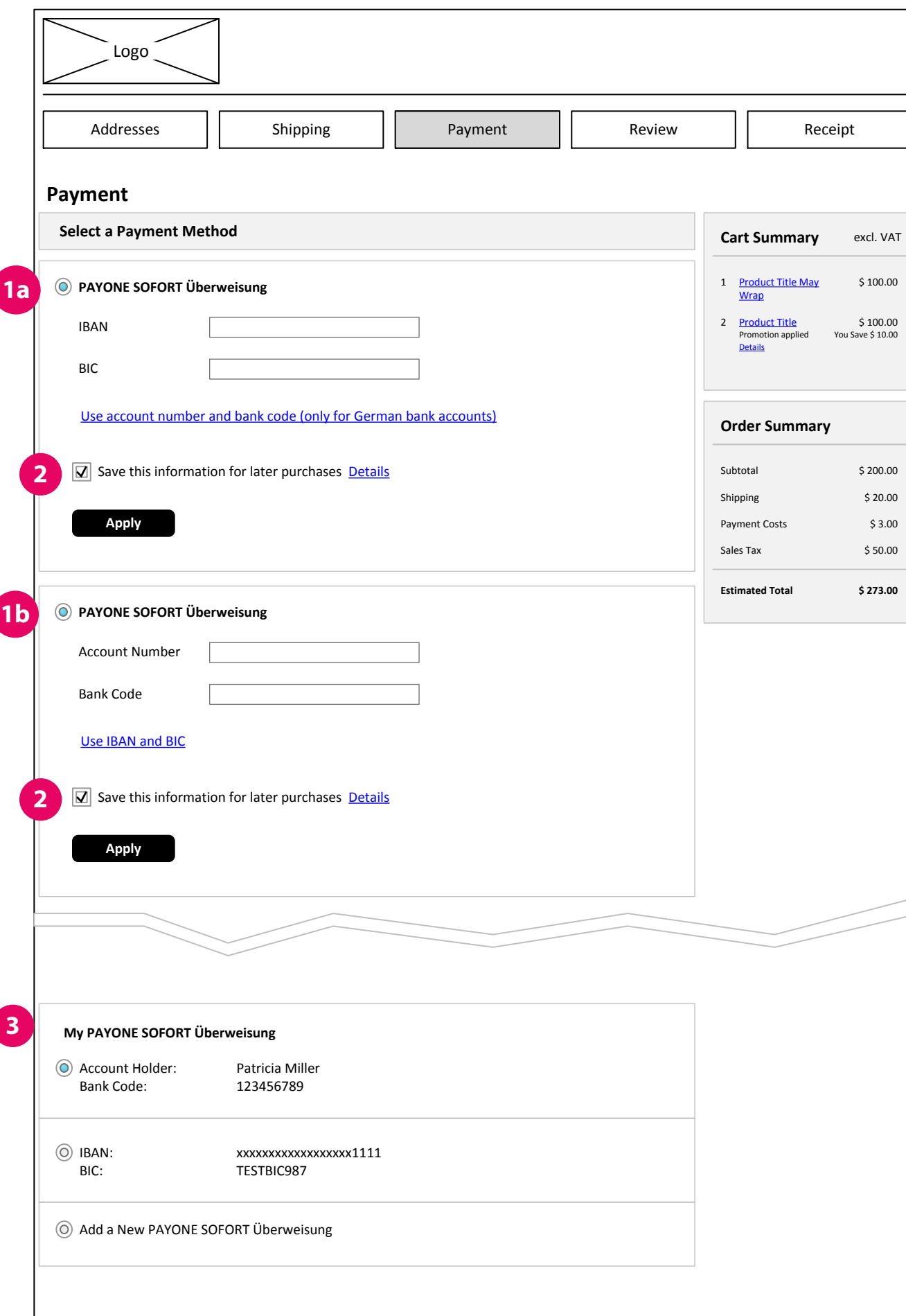

User can either enter account number + bank code (Germany only) OR IBAN+BIC. Toggle between both options with the link below the form

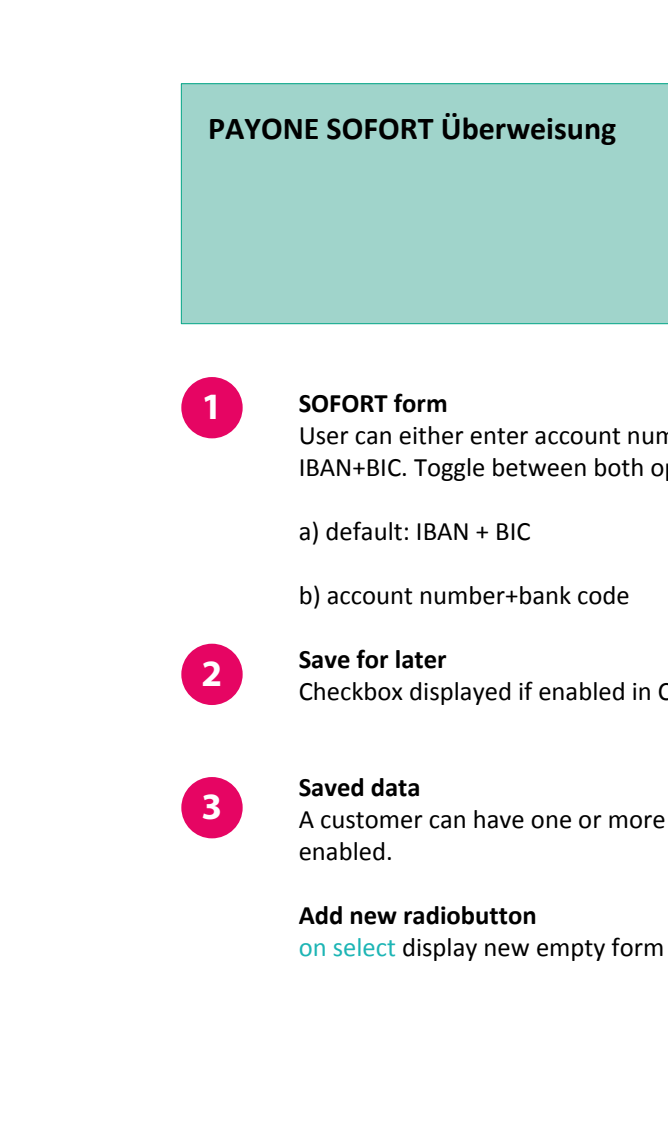

Checkbox displayed if enabled in Commerce Management (for registered customers)

A customer can have one or more saved accounts (SEPA or non-SEPA), if saving is

# <span id="page-5-0"></span>**Payment Page - giropay**

**Last updated on** February 17, 2016

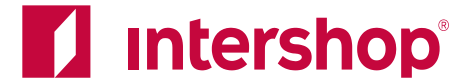

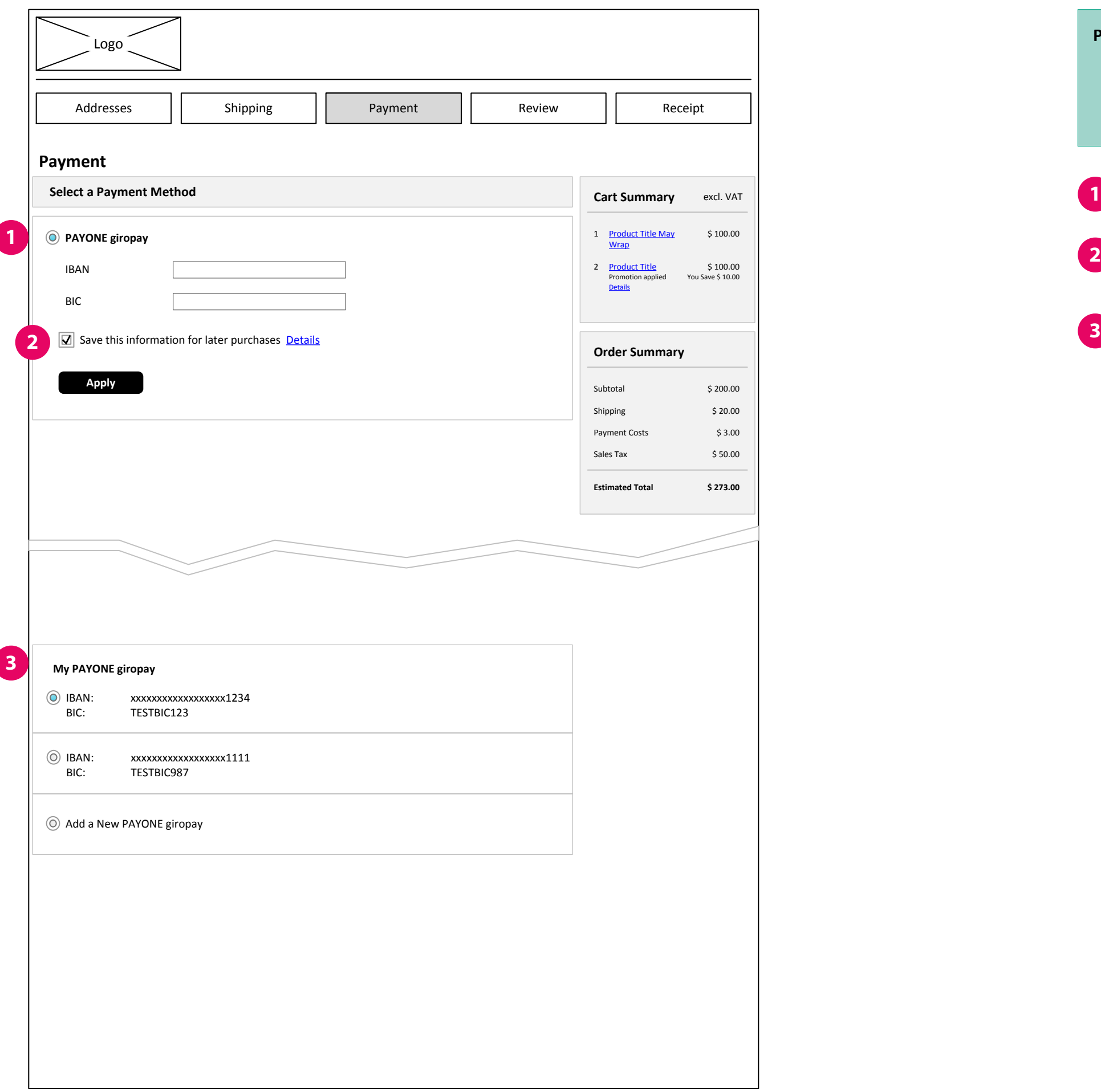

Checkbox displayed if enabled in Commerce Management (for registered customers)

A customer can have one or more saved accounts, if saving is enabled.

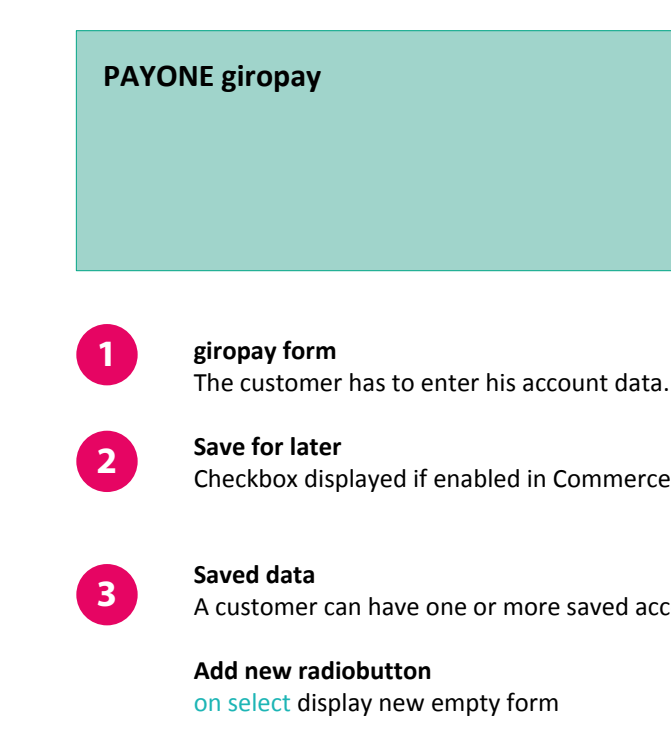

# <span id="page-6-0"></span>**Payment Page - eps**

**Last updated on** February 17, 2016

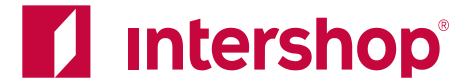

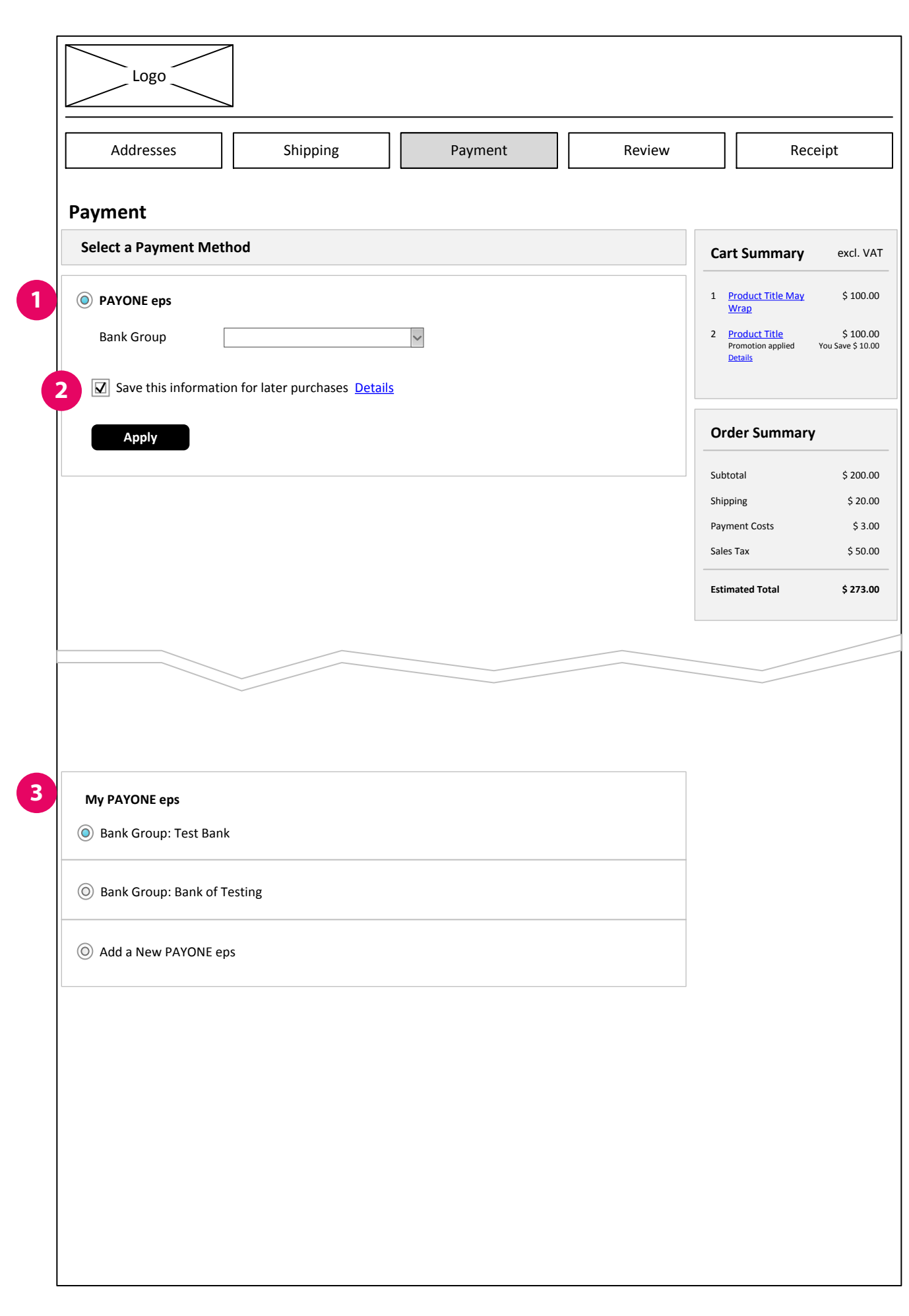

Checkbox displayed if enabled in Commerce Management (for registered customers)

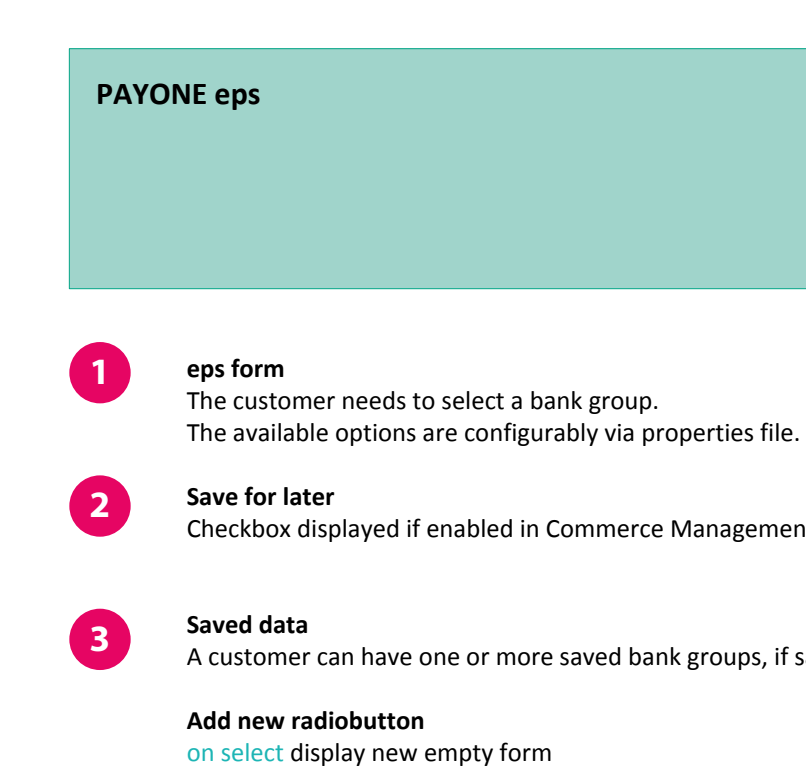

A customer can have one or more saved bank groups, if saving is enabled.

# <span id="page-7-0"></span>**Payment Page - iDEAL**

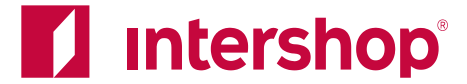

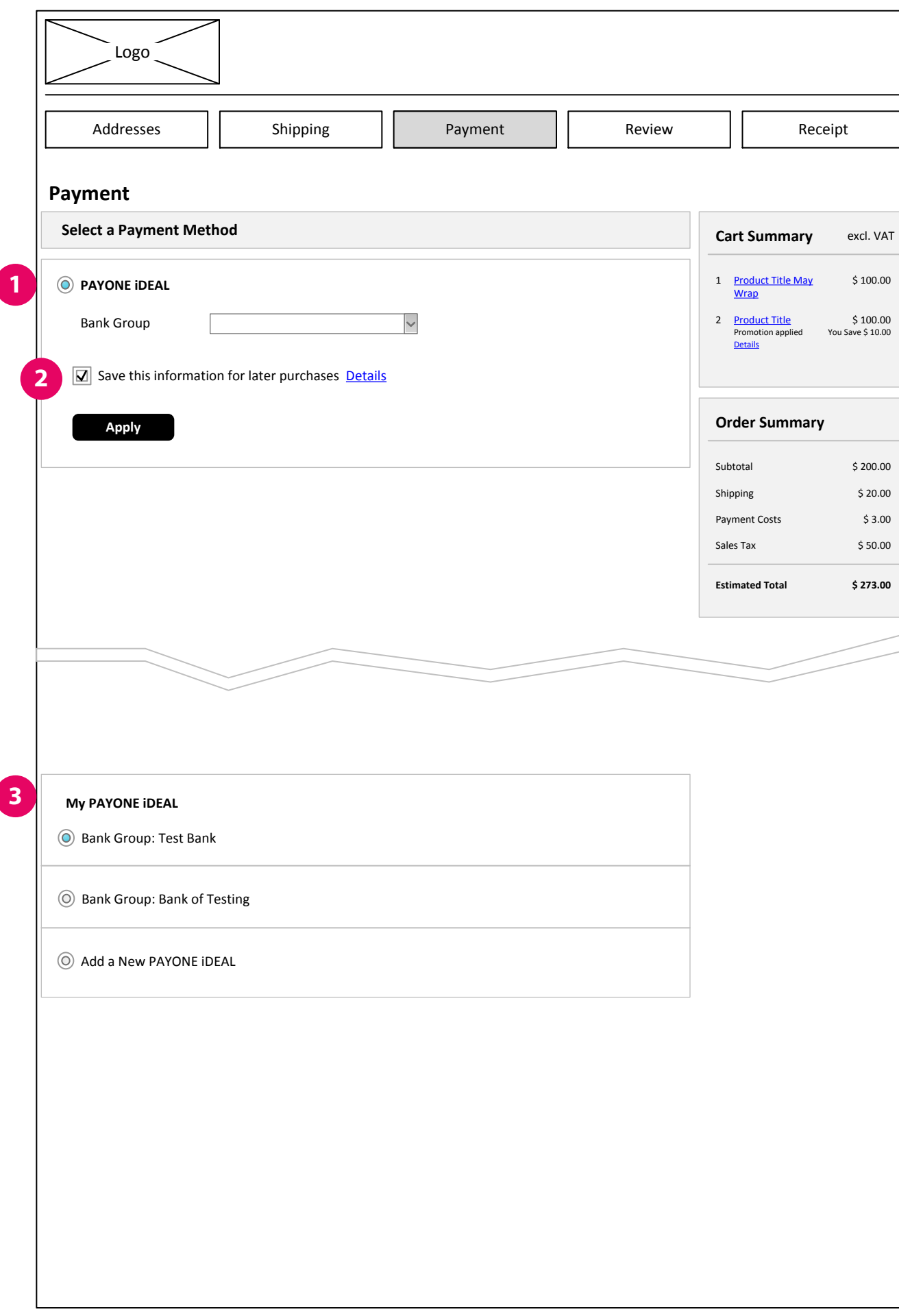

Checkbox displayed if enabled in Commerce Management (for registered customers)

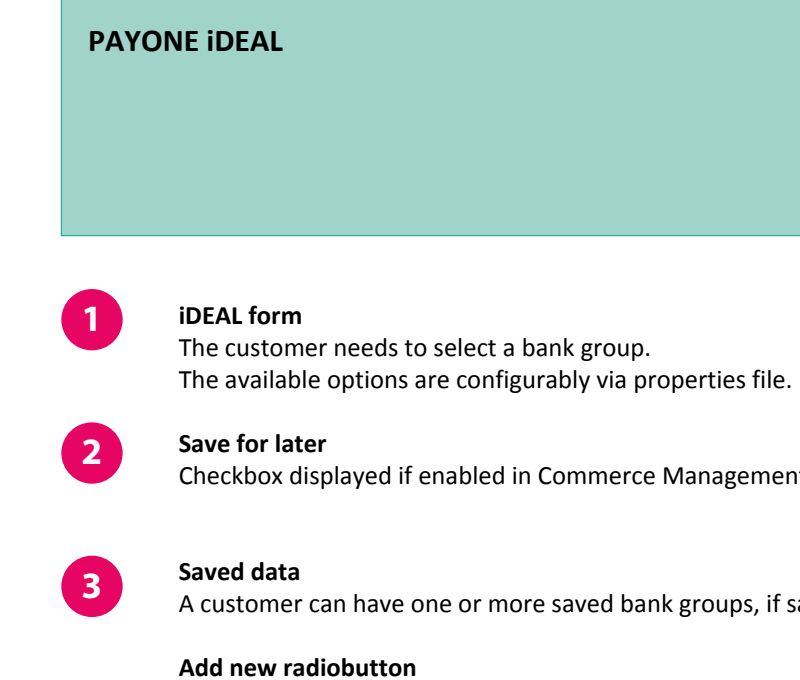

A customer can have one or more saved bank groups, if saving is enabled.

on select display new empty form

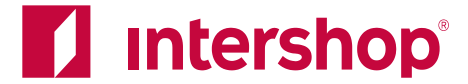

The available options are configurably via properties file.

<span id="page-8-0"></span>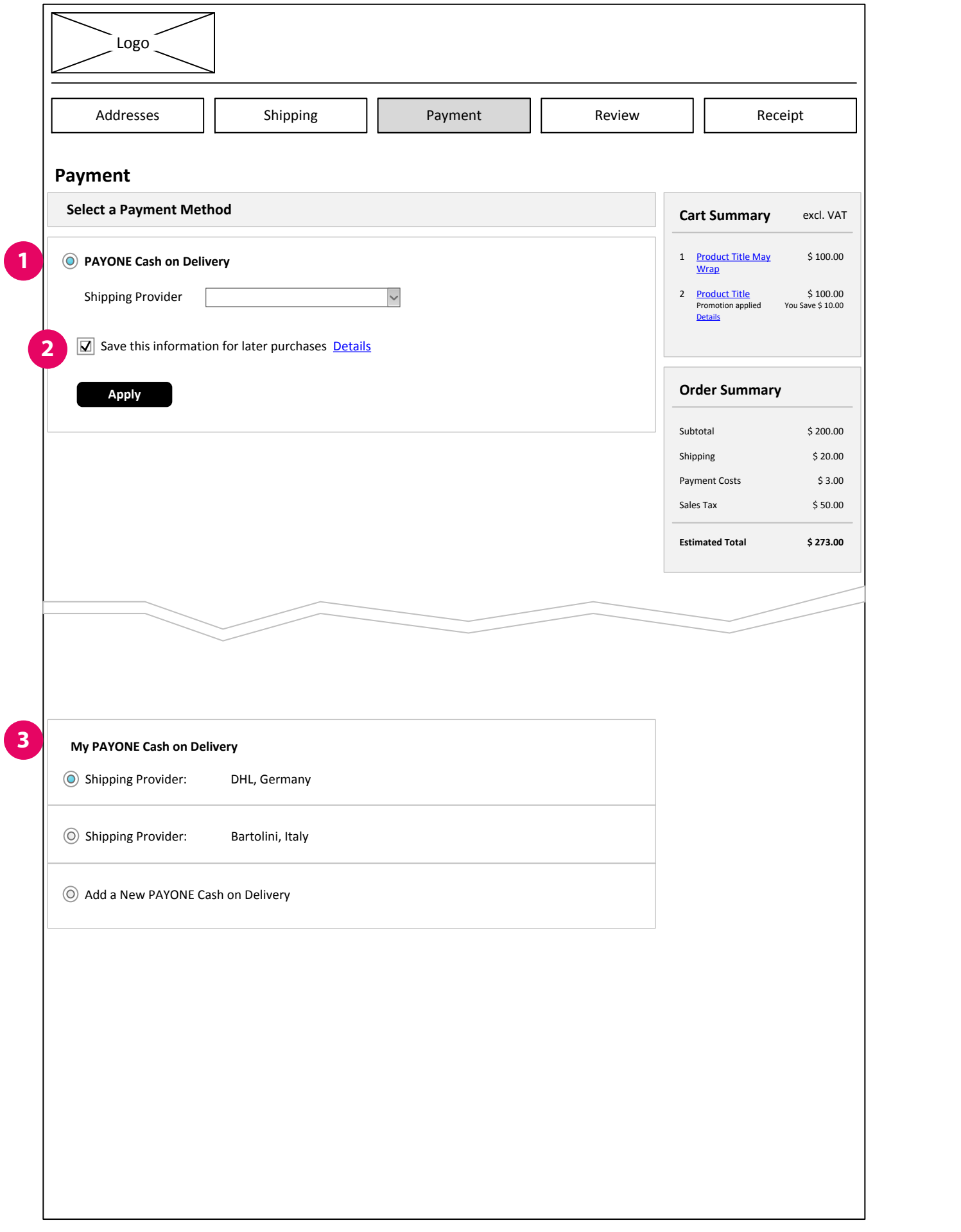

Checkbox displayed if enabled in Commerce Management (for registered customers)

A customer can have one or more saved bank groups, if saving is enabled.

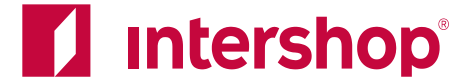

User can either enter account number + bank code (Germany only) OR IBAN+BIC. Toggle between both options with the link below the form

Checkbox displayed if enabled in Commerce Management (for registered customers)

<span id="page-9-0"></span>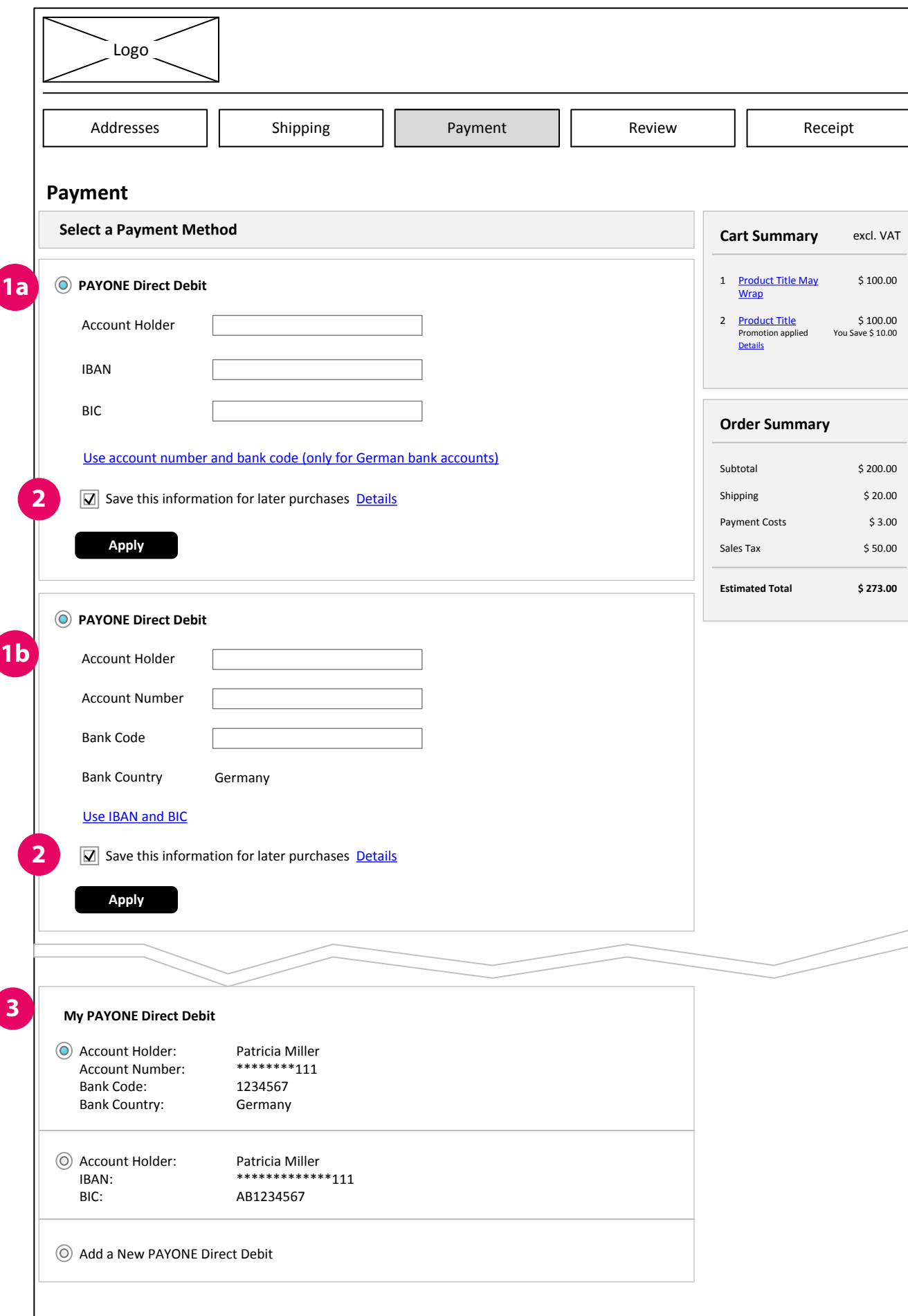

A customer can have one or more saved accounts, if saving is enabled.

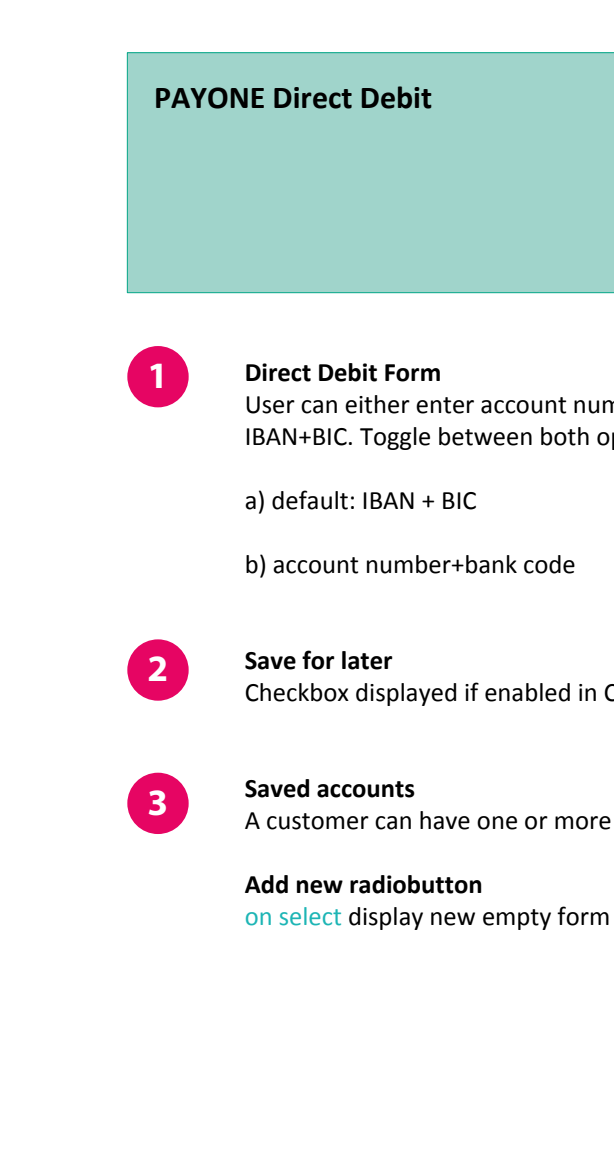

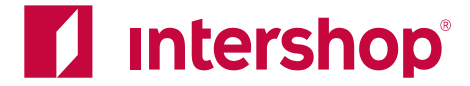

**Credit Card Form**

**Available card types**

· Visa · Mastercard · Amex · JCB

· Maestro International

· Diners Club · Discover · Carte Bleue

Each card type can be enabled separately via Commerce Management.

<span id="page-10-0"></span>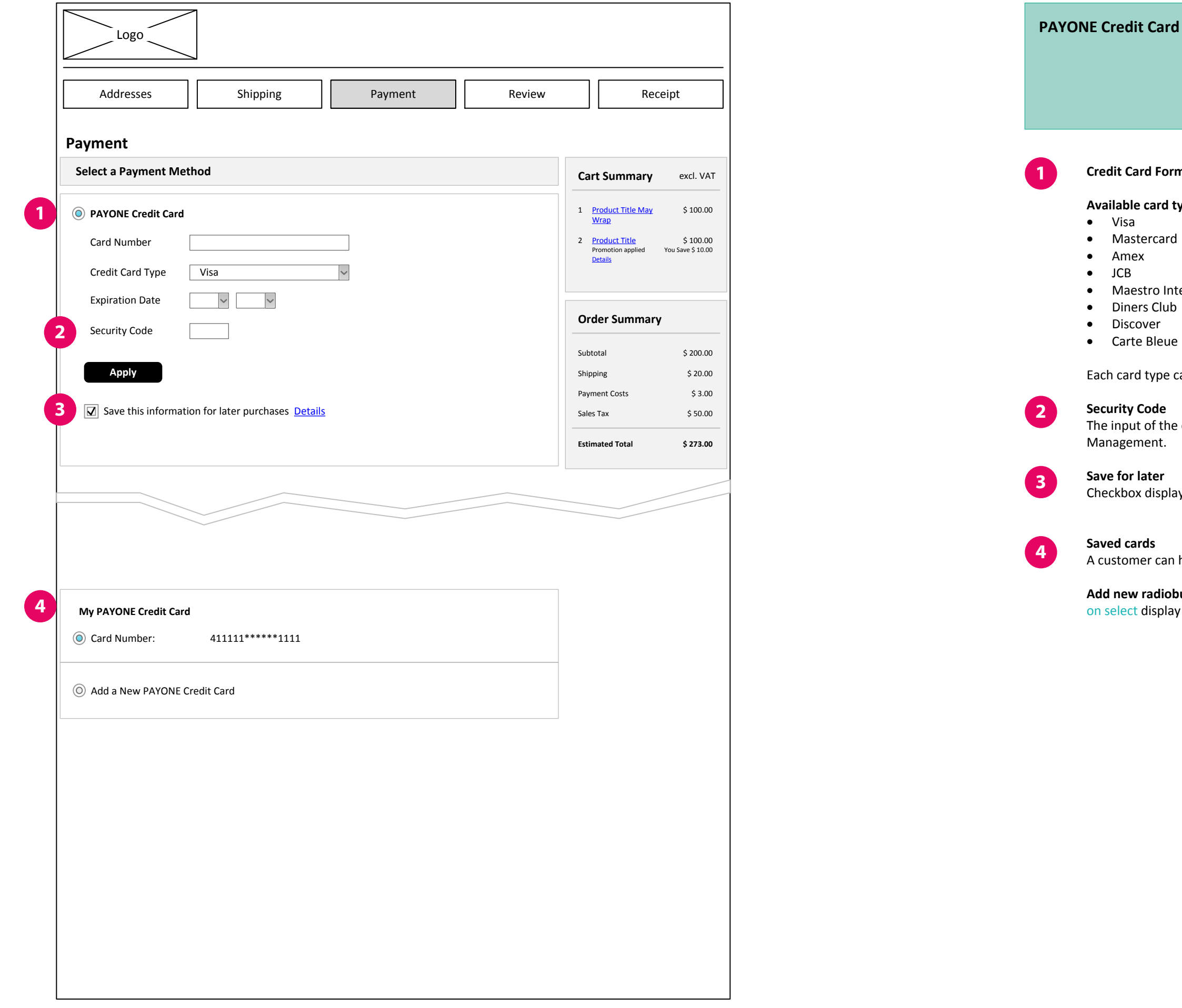

**Security Code**

The input of the credit card security code can be enabled/disabled via Commerce

Management.

**Save for later**

Checkbox displayed if enabled in Commerce Management (for registered customers)

**Saved cards**

A customer can have one saved card, if saving is enabled.

**Add new radiobutton**

on select display new empty form

### <span id="page-11-0"></span>**Payment Page - Errors**

**Last updated on** February 17, 2016

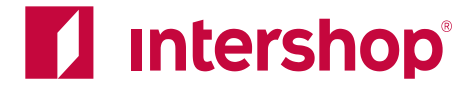

inue Checkout" all form input is validated. vhere necessary.

pply" or "Continue Checkout" if one of the fields is left

ighted) form field where the error occurred.

**Eisung** 

all fields) **Please fill all of the credit card details with their correct values.**

r the entered card number **Card type invalid. Please verify your card data.**

*<u>Read</u>* **data. please data.** 

**The account number is invalid. Please enter a valid account number.**

**The bank code is invalid. Please enter a valid bank code.**

**Indial IBAN is inter a valid IBAN**.

**8 or 11 characters long.** 

**Inter a valid IBAN.** 

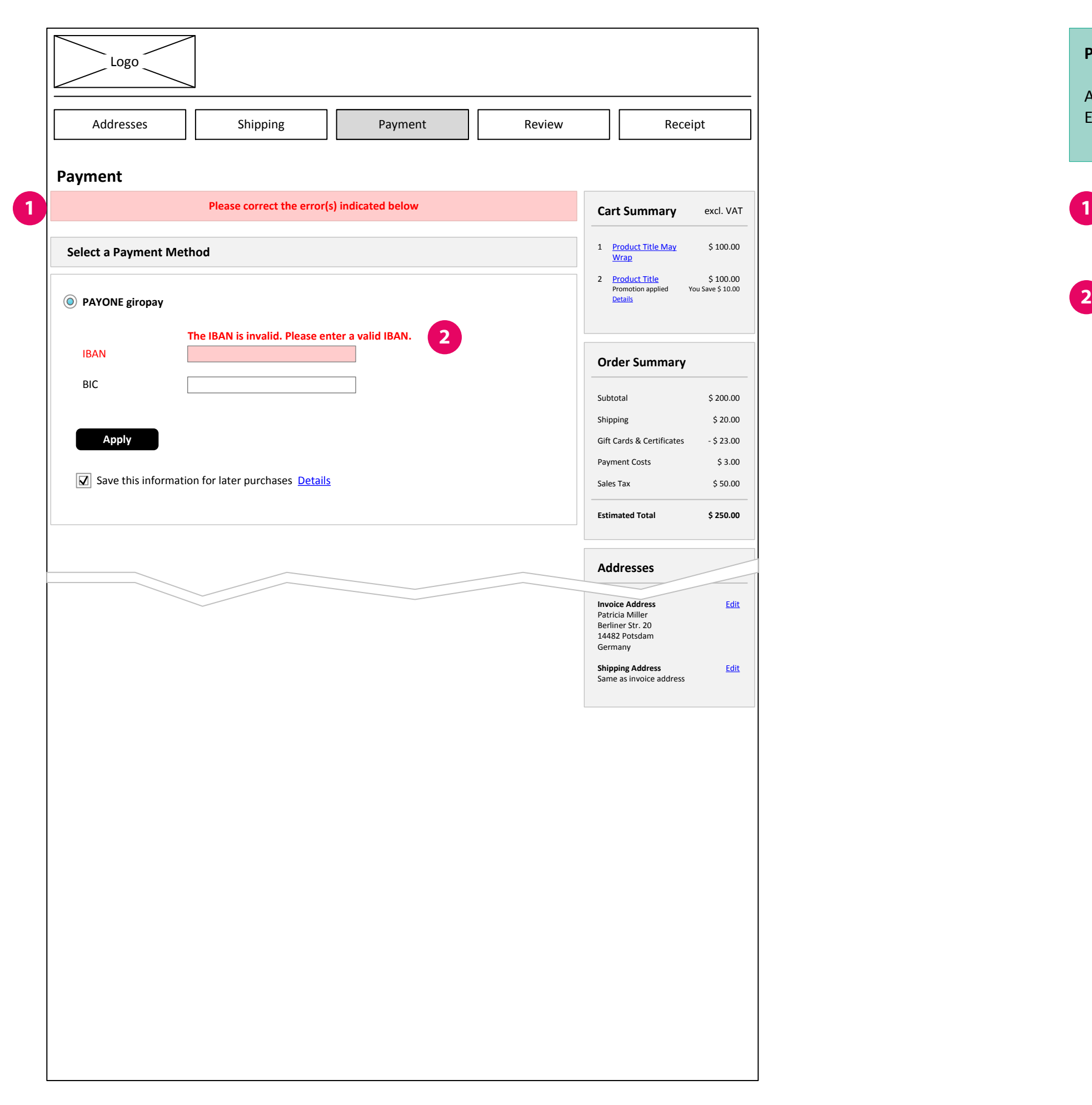

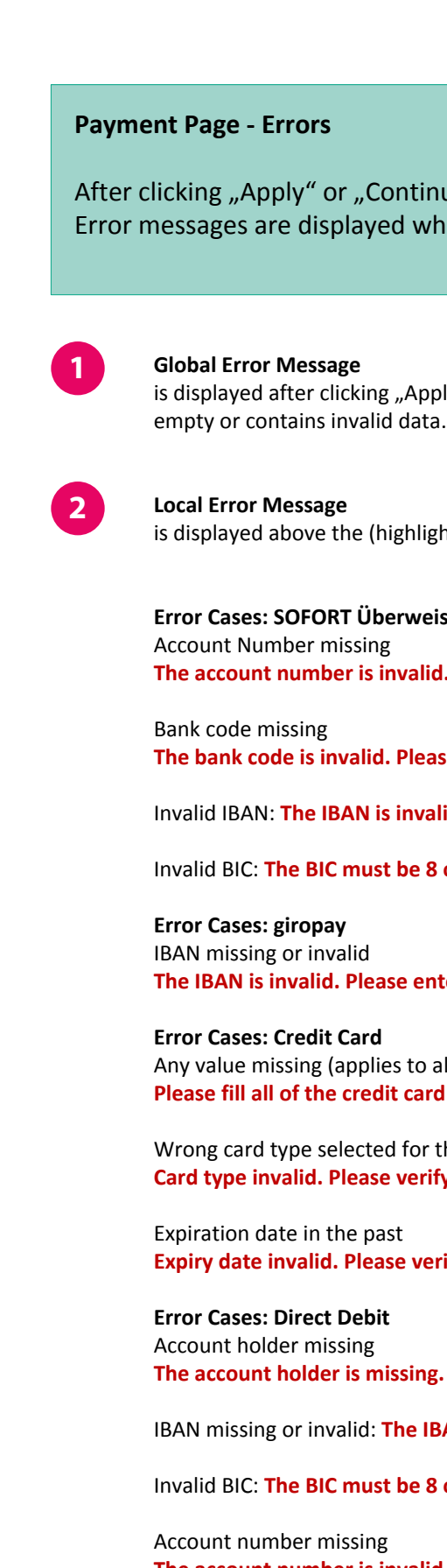

**The account holder is missing. Please enter an account holder.**

**IBAN is invalid. Please enter a valid IBAN.** 

Invalid BIC: **The BIC must be 8 or 11 characters long.**

**The account number is invalid. Please enter a valid account number.**

Bank Code

**The bank code is invalid. Please enter a valid bank code.**

**Intershop Commerce Suite - Interaction Design** IS\_7\_IAD\_Payone\_3.vsd

## <span id="page-12-0"></span>**Review Page**

**Last updated on** February 17, 2016

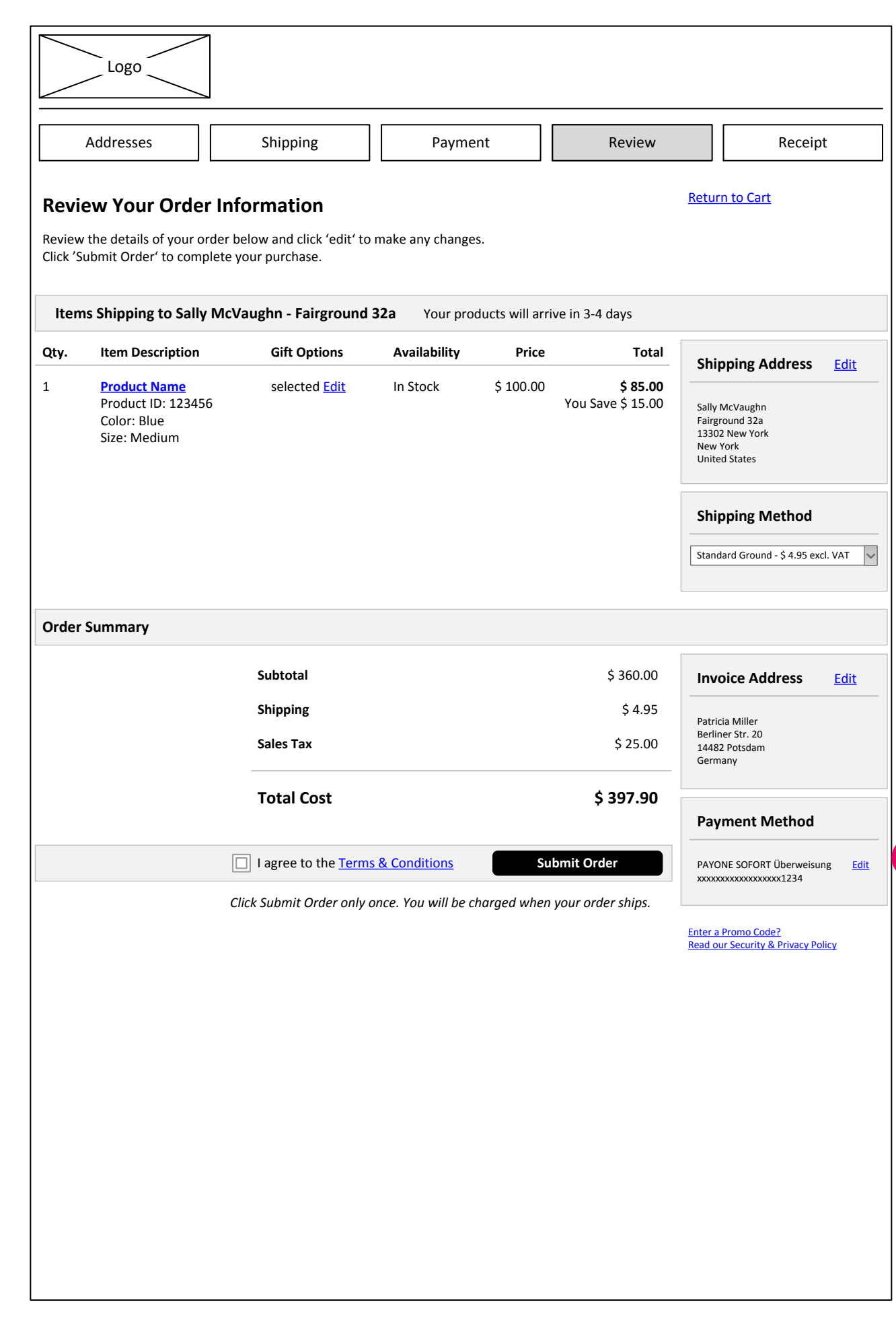

**1**

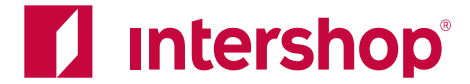

SOFORT Überweisung and giropay additionally display the masked account number/

IBAN. **Edit**

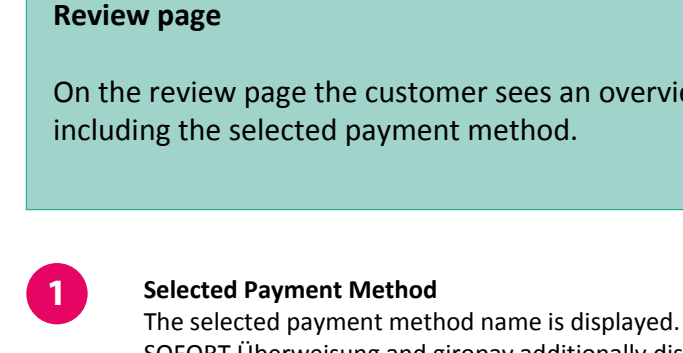

on click go back to Payment page

On the review page the customer sees an overview of the complete order,

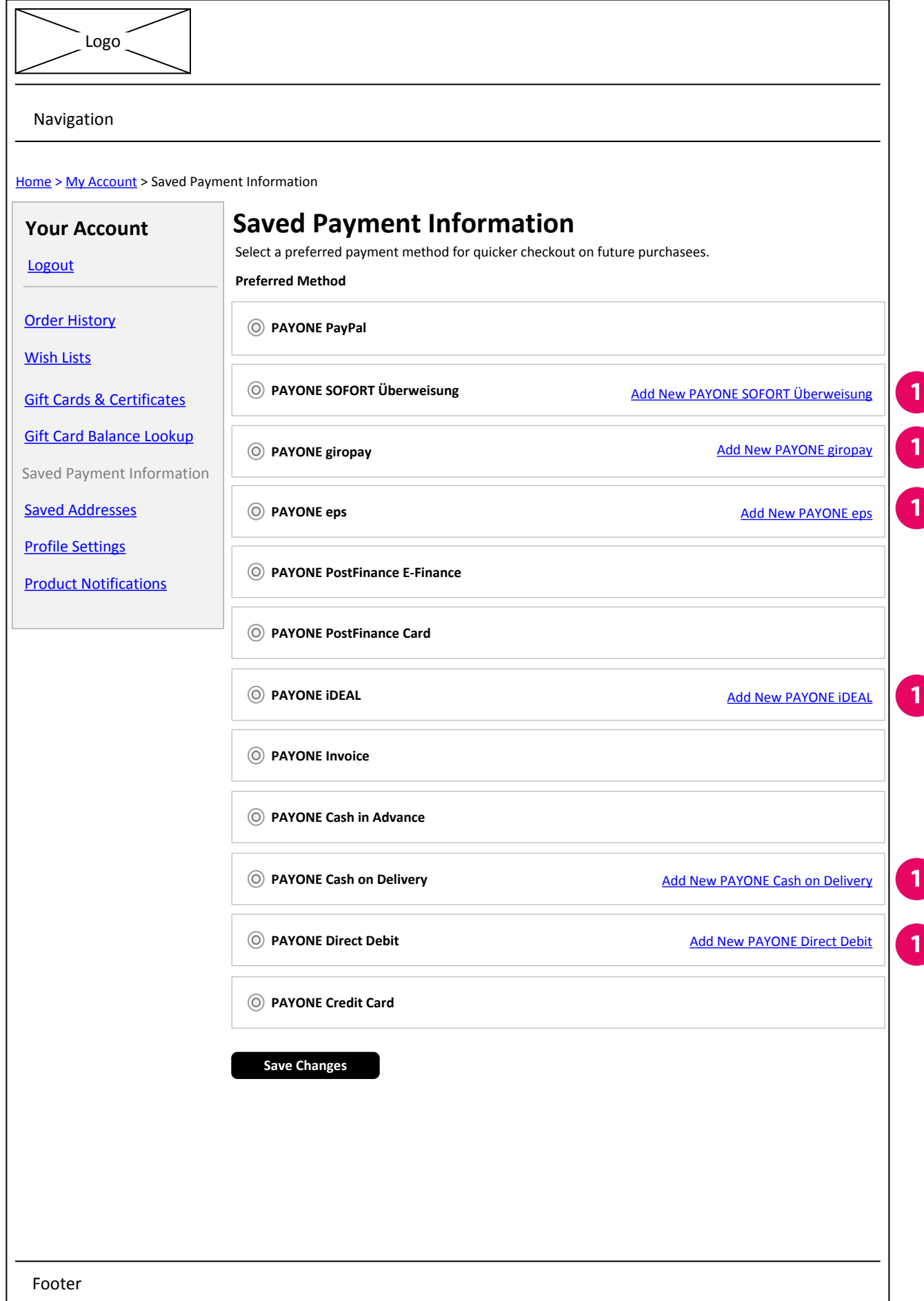

### <span id="page-13-0"></span>**My Account - Saved Payment Information**

**Last updated on** February 17, 2016

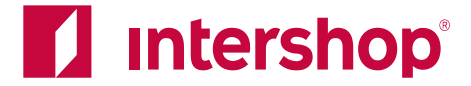

#### **Add New**

link is available for some payment methods. on click open lightbox with form. See next page.

#### **Note**:

Credit cards can only be saved during the checkout (if enabled in the Commerce Management). This is a security feature. During the checkout a Javascript makes sure, no credit card data is stored within Intershop 7, only a masked number. This is not

possible in My Account.

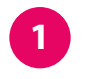

In My Account all available payment methods are listed. The customer can select a payment method as "preferred" in My Account. See the Baseline My Account IAD file for details.

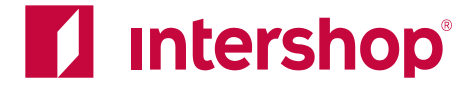

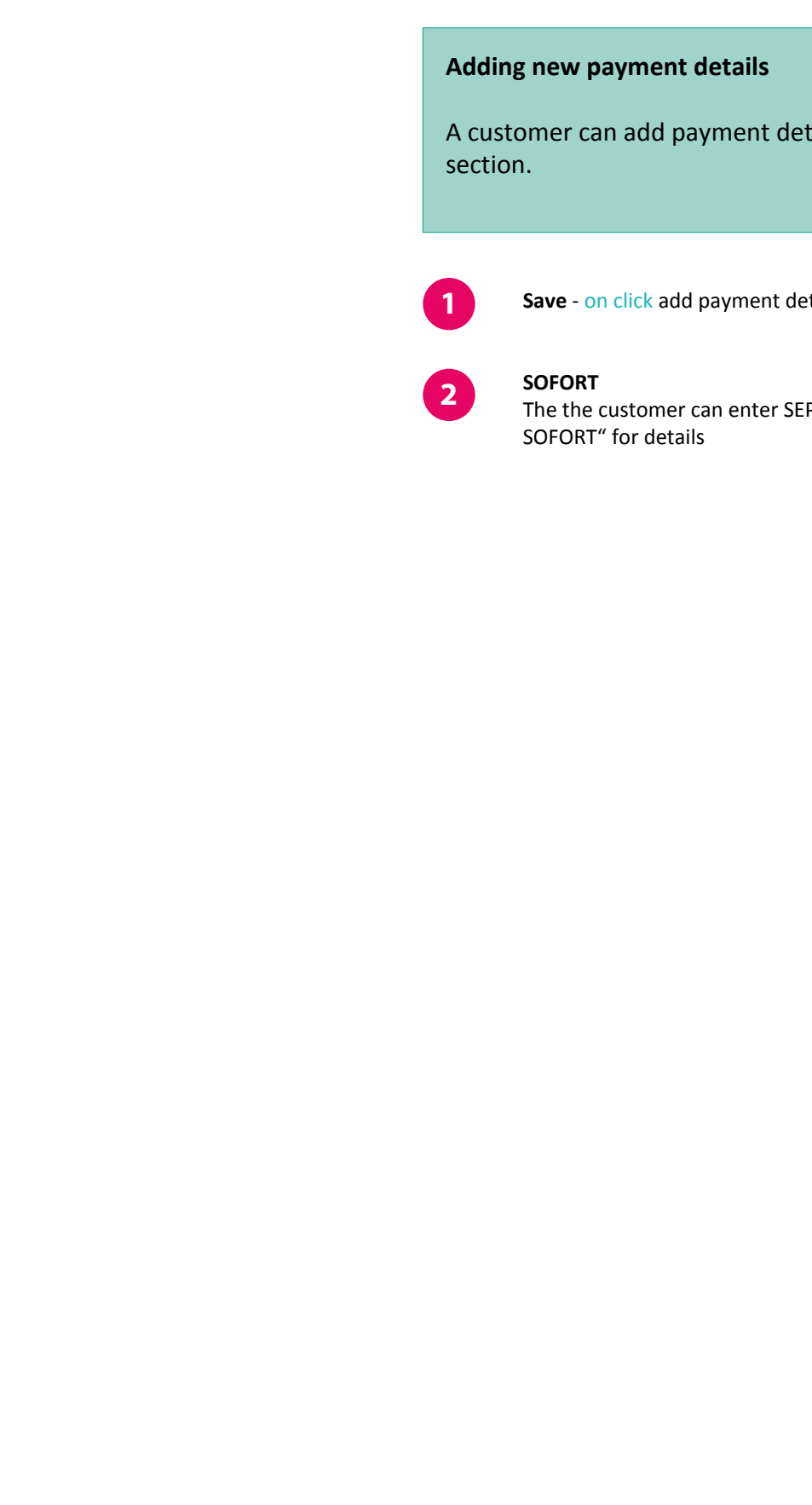

<span id="page-14-0"></span>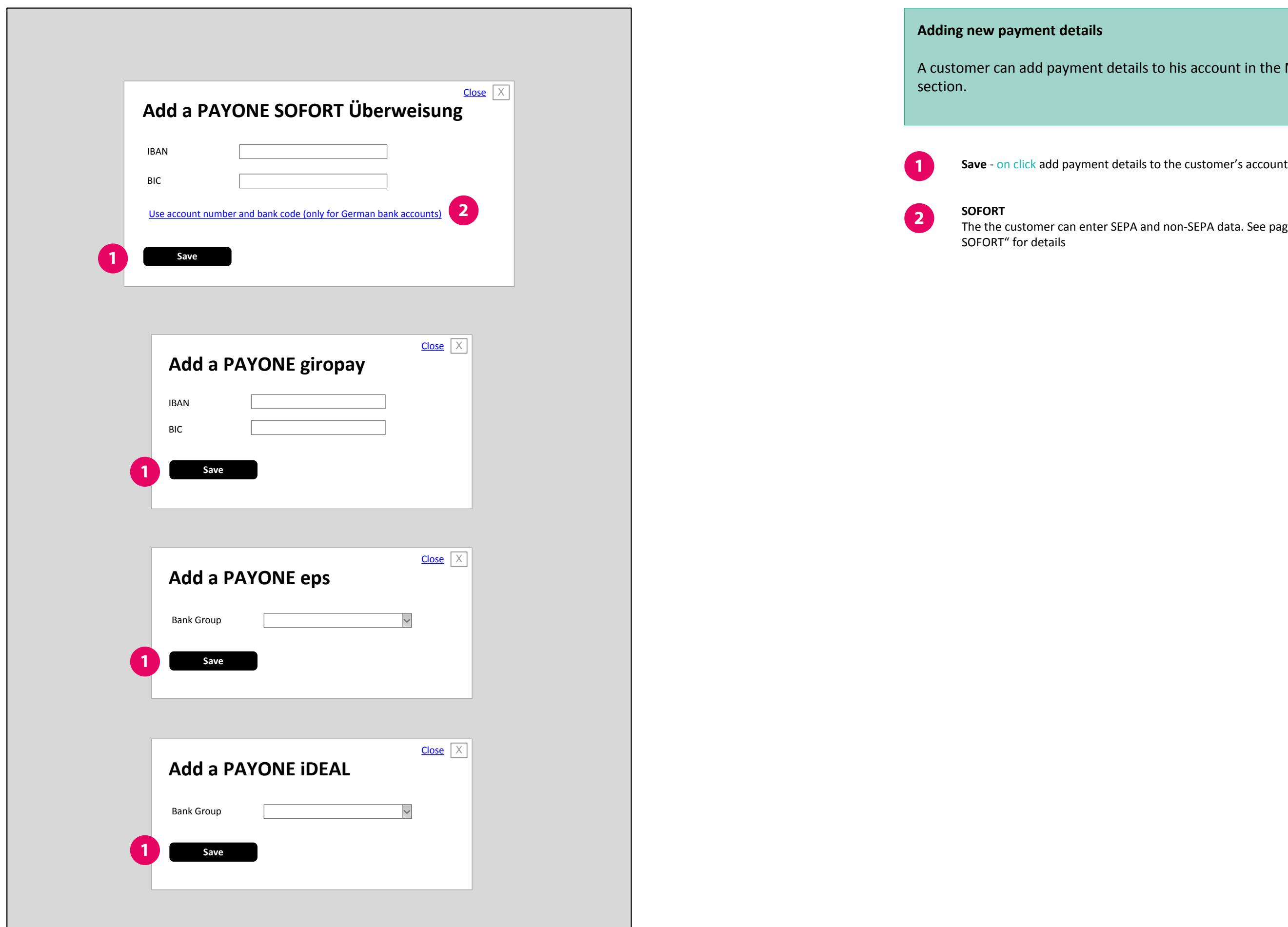

A customer can add payment details to his account in the My Account

The the customer can enter SEPA and non-SEPA data. See page "Payment Page -

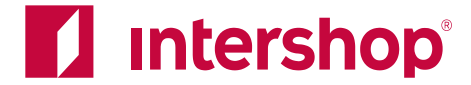

The the customer can enter SEPA and non-SEPA data. See page "Payment Page -

<span id="page-15-0"></span>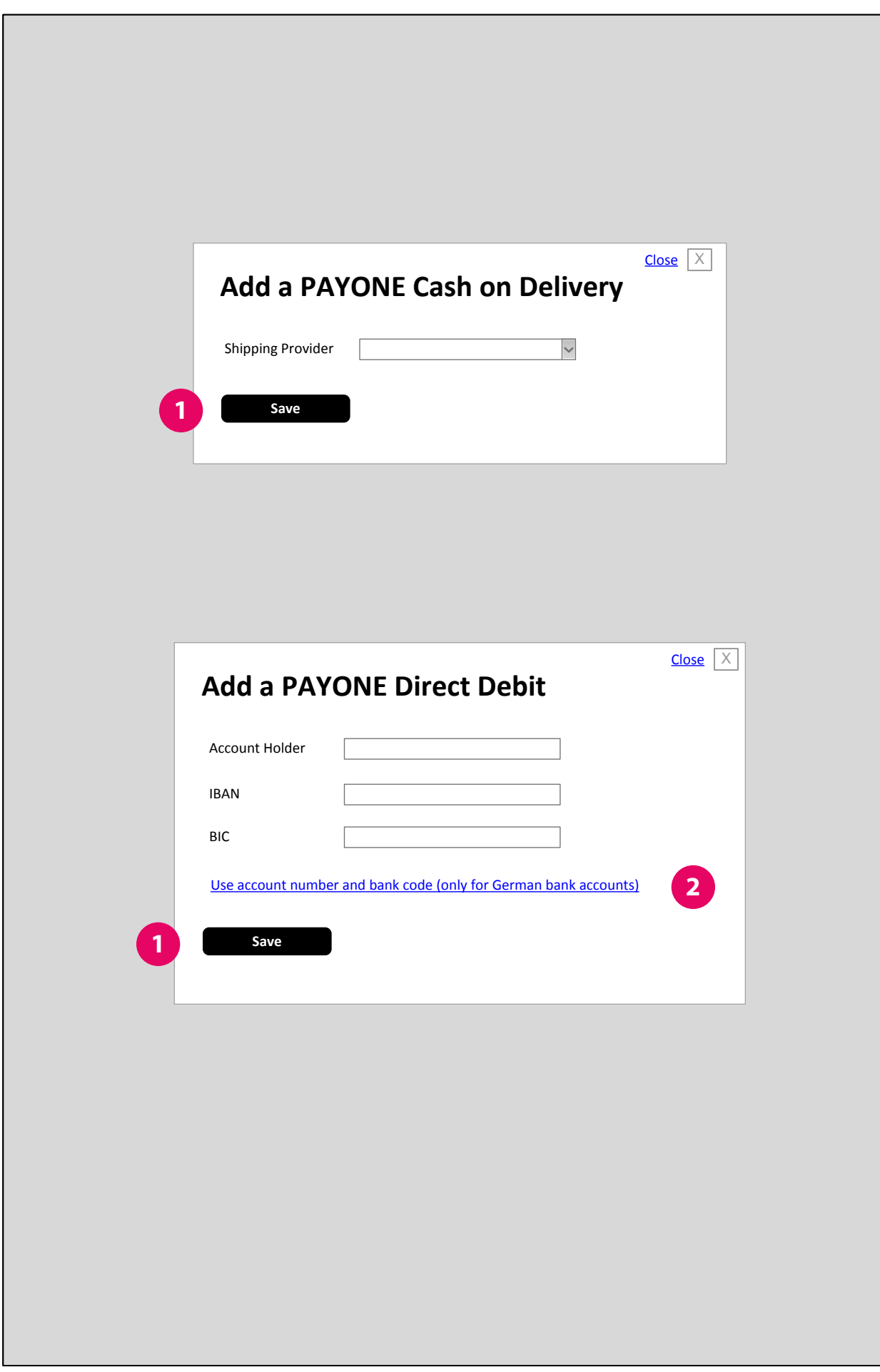

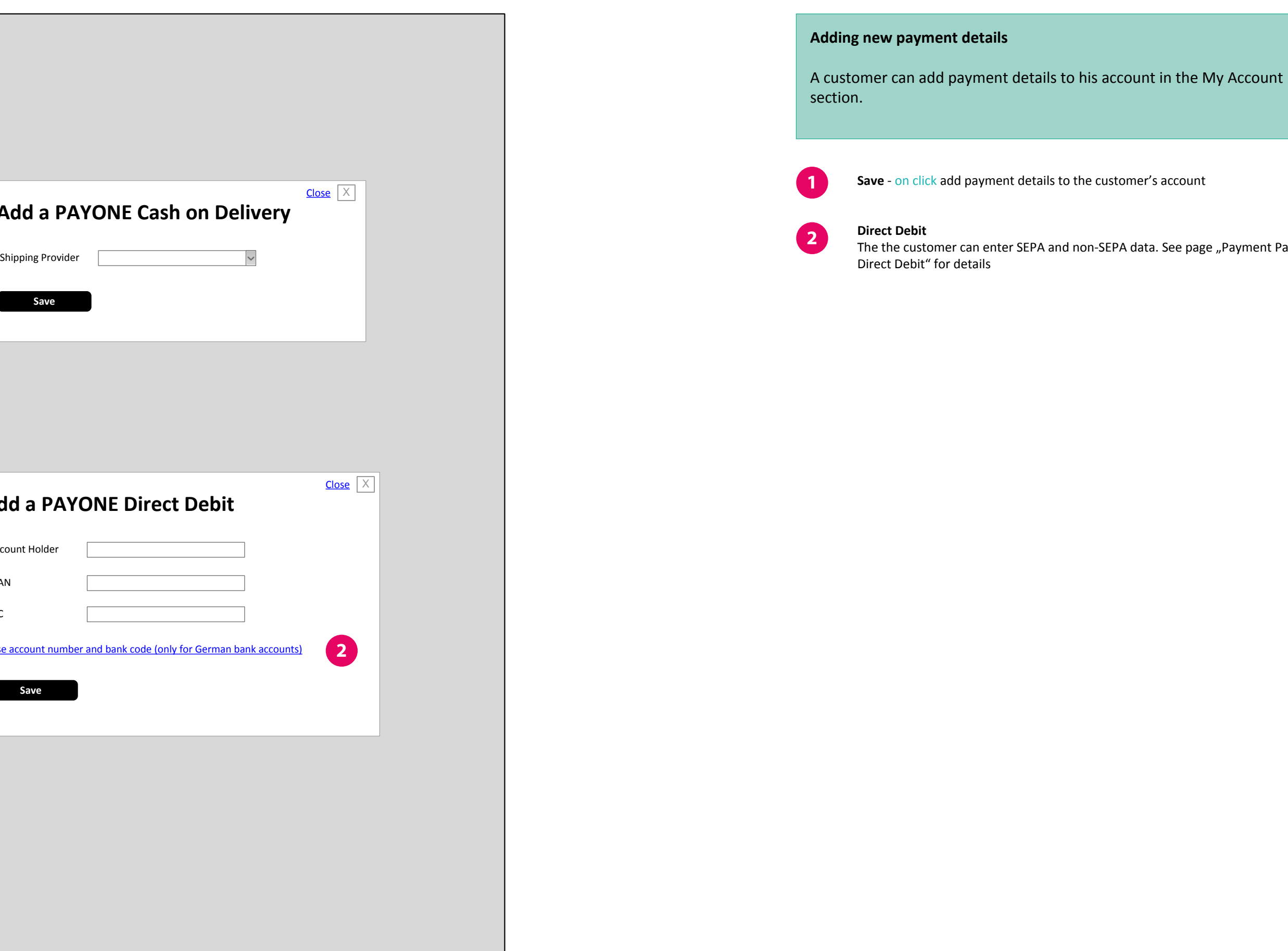

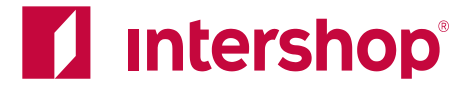

A customer can have one or more saved accounts, if saving is enabled.

account

**Note**: The customer can't add a new credit card here, only delete existing ones. The security mechanism that allows credit card numbers to be saved only works

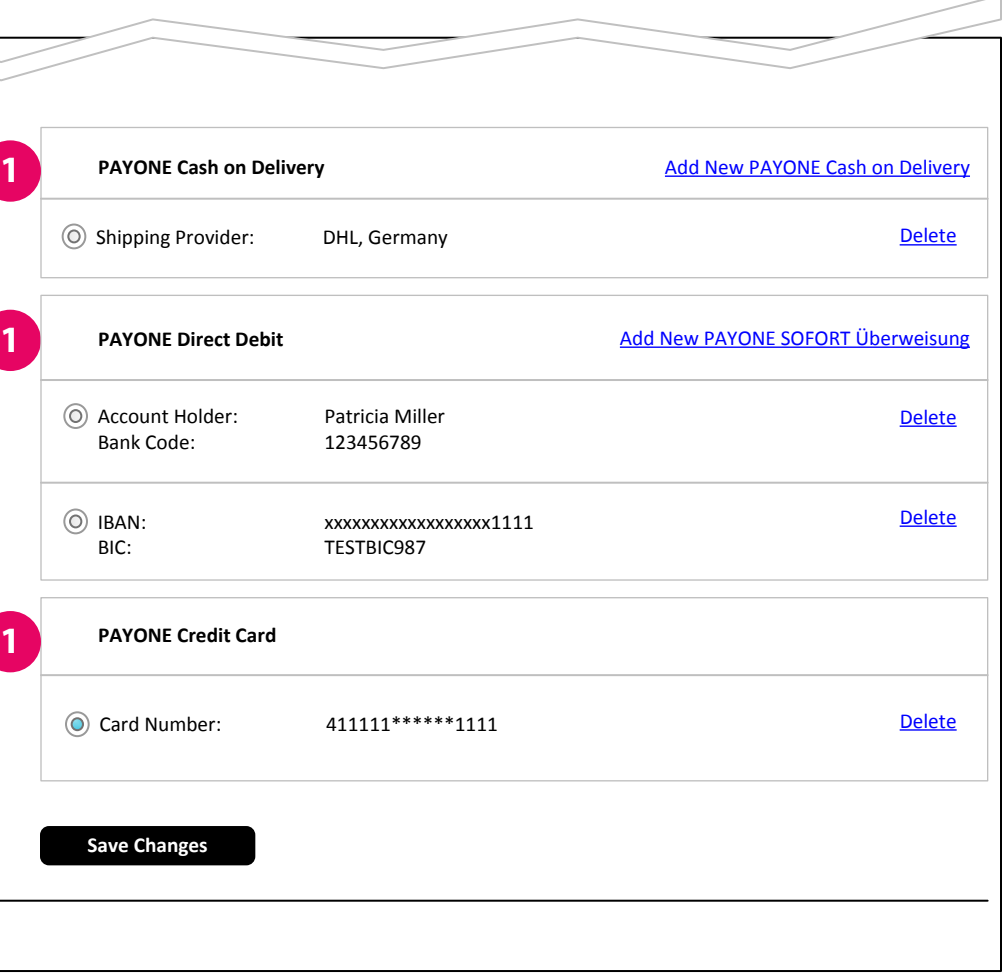

during checkout.

**1**

**Saved Payment Details**

### A customer can have one or more saved accounts (or similar). The display is

similar to the checkout.

<span id="page-16-0"></span>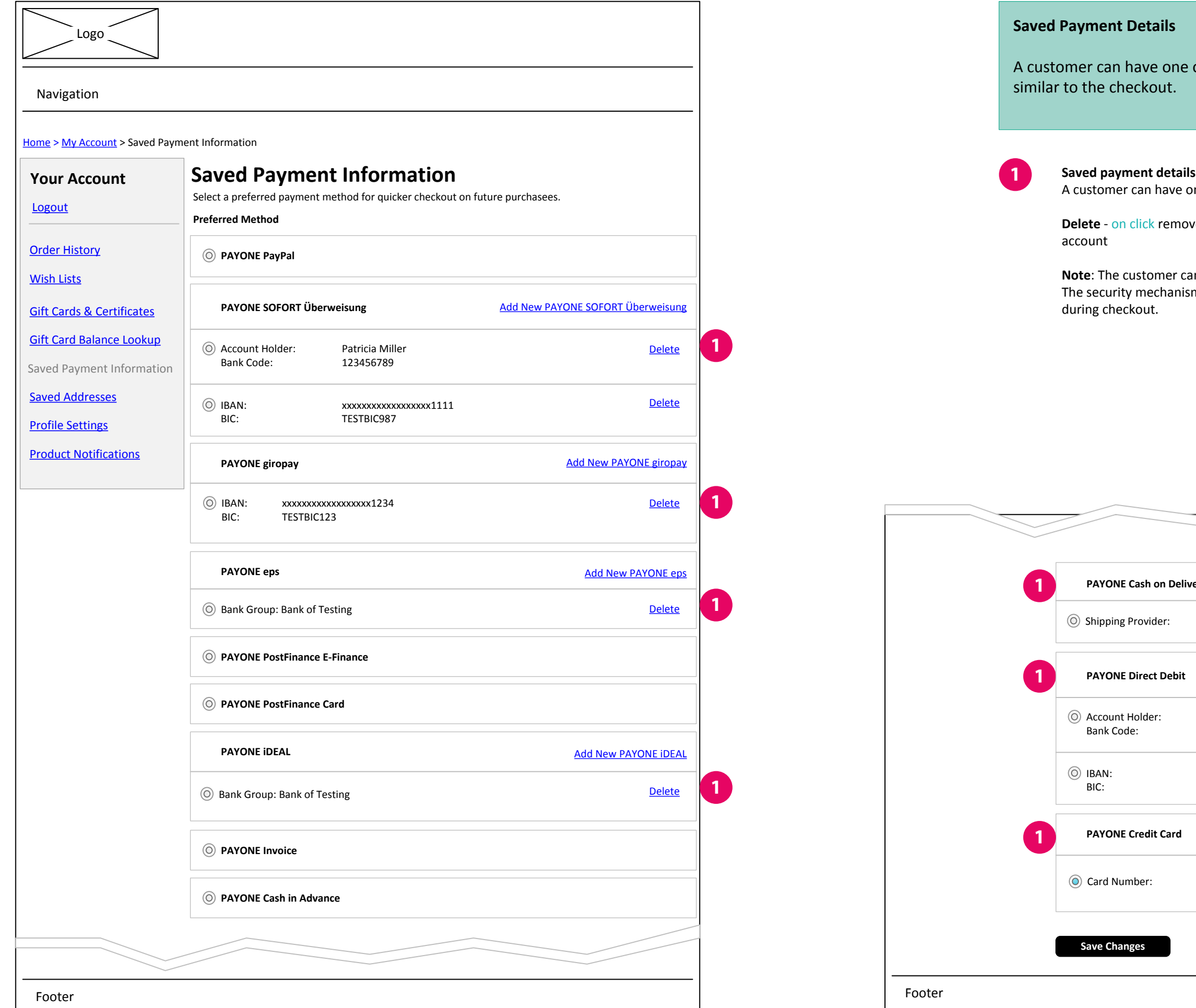

**Save Changes**

Bank Code:

**Delete** - on click remove the account/saved payment details from the customer's

**1**

**1**